# その他の設定

## ■その他の設定

その他の機能のはたらきを設定できます。設定できる項目は次のと おりです。

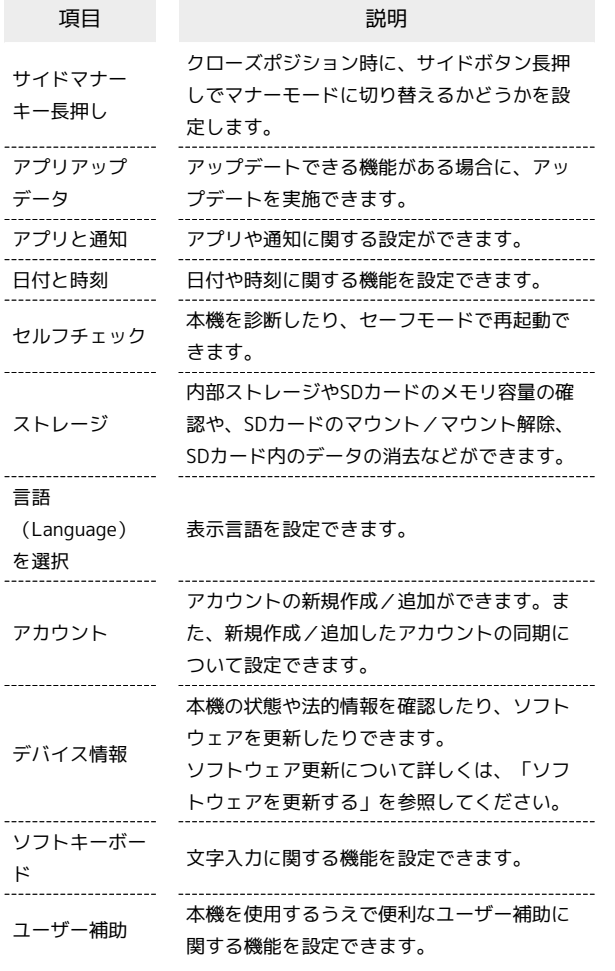

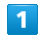

→ 設定 → その他 設定

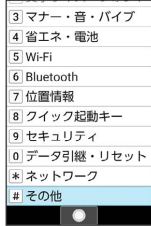

※ その他画面が表示されます。

# $\overline{2}$

各項目を設定

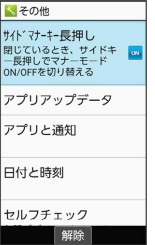

※ 設定が完了します。

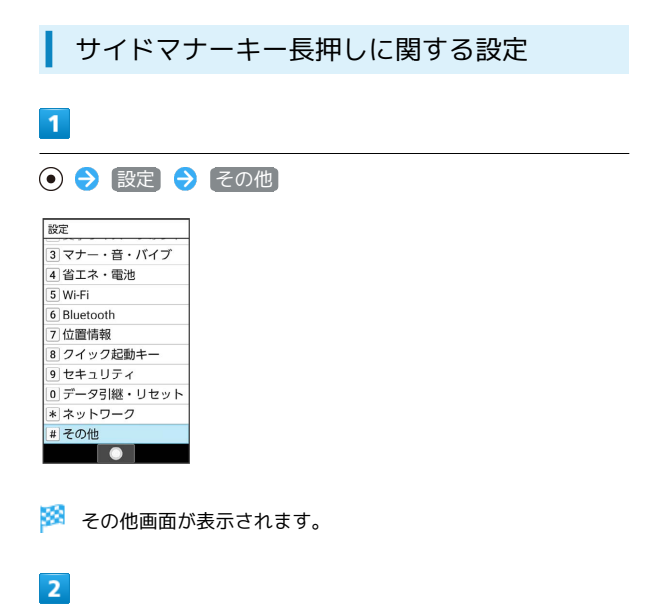

サイドマナーキー長押し

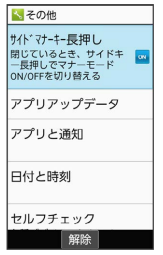

※ 設定が完了します。

· サイドマナーキー長押し と操作するたびに、ON( m) /OFF ( OFF ) が切り替わります。

## ■ アプリアップデータに関する設定

機能が最新かどうか確認することができます。また、アップデート できる機能がある場合は、アップデートを実施できます。お買い上 げ時は、アップデートの定期更新機能は無効に設定されています。

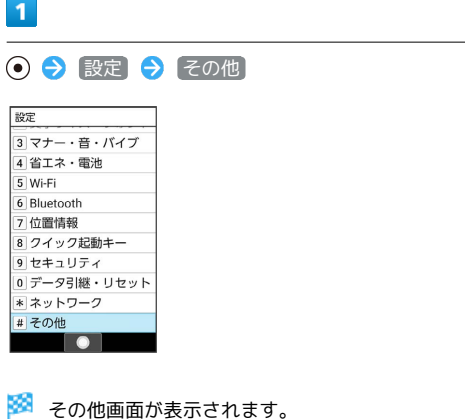

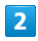

アプリアップデータ

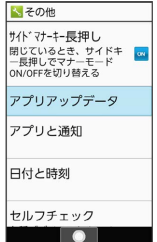

**※3** アプリアップデータ画面が表示されます。

# $\overline{\mathbf{3}}$

各項目を設定

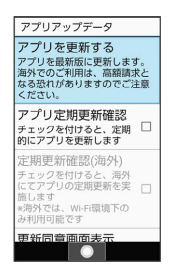

※ 設定が完了します。

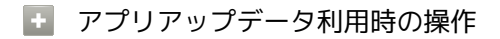

### 機能を更新する

アプリアップデータ画面で「アプリを更新する → ● (●) (実行 する)

# 定期的にアプリを更新するように設定する  $\overline{r}$ プリアップデータ画面で  $\overline{r}$  アプリ定期更新確認 ( $\overline{v}$ ) 表 示) ・お買い上げ時は無効(□表示)に設定されています。 •「アプリ定期更新確認 と操作するたびに、有効( √ ) /無効 (□) が切り替わります。 ・確認画面が表示されたときは、画面に従って操作してくださ  $\mathcal{L}_{\lambda}$ 海外にて定期的にアプリを更新するように設定する アプリアップデータ画面で 定期更新確認(海外) ( 表 示) • アプリ定期更新確認 が有効のときに設定できます。 ・ <mark>定期更新確認(海外) と操作するたびに、有効 ( v</mark> ) /無 効(□)が切り替わります。 アプリ更新時に同意画面を表示しないようにする アプリアップデータ画面で 更新同意画面表示 (□ 表示) • 更新同意画面表示 と操作するたびに、有効(√)/無効 (□)が切り替わります。 ................................. 更新履歴を確認する アプリアップデータ画面で 更新履歴

利用規約/オープンソースライセンスを確認する

アプリアップデータ画面で 利用規約 / オープンソースライ センス

■ アプリアップデータについて

アプリ更新時は、起動中の機能は終了します。 更新にあたっては、パケット通信料がかかります。

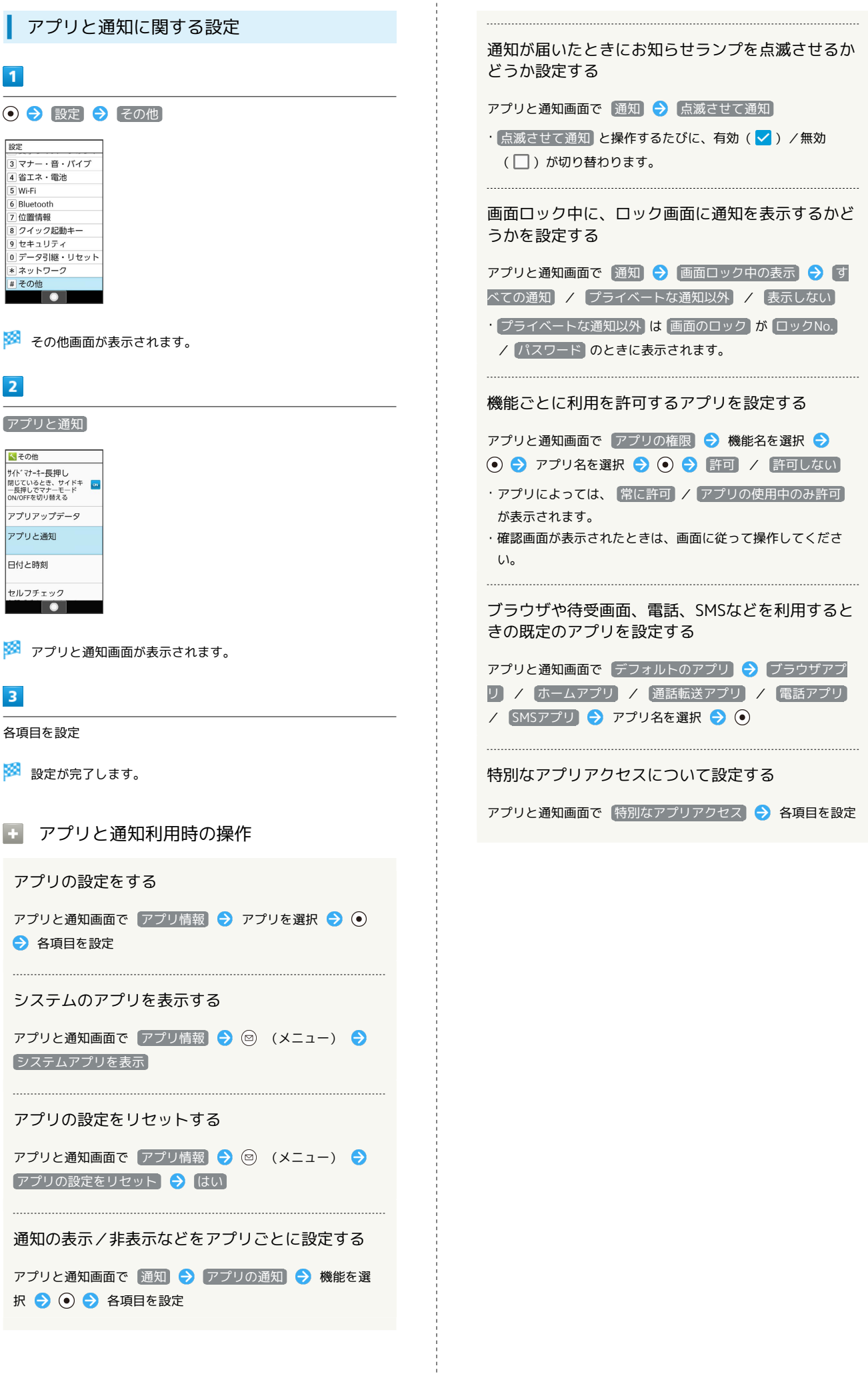

## 日付と時刻に関する設定

日付や時刻に関する機能を設定できます。設定できる項目は次のと おりです。

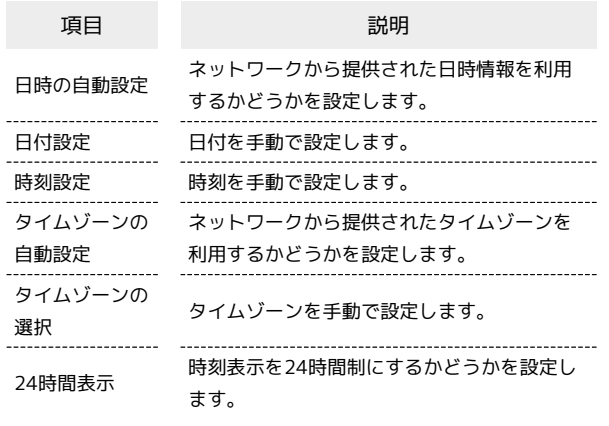

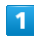

⊙ → 設定 → その他

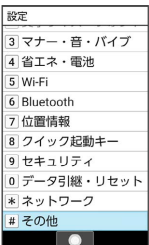

※ その他画面が表示されます。

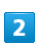

日付と時刻

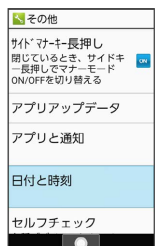

※3 日付と時刻画面が表示されます。

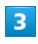

各項目を設定

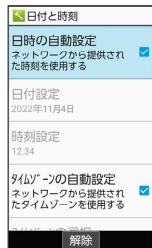

```
※ 設定が完了します。
```
日 日付と時刻利用時の操作

ネットワークから提供された日時情報を利用するか どうかを設定する

#### 日付と時刻画面で 日時の自動設定

・ 日時の自動設定 と操作するたびに、有効( く) /無効 (□) が切り替わります。

#### 日付を手動で設定する

日付と時刻画面で 日付設定 → 年/月/日を入力 → ◎ (確定)

・ 日時の自動設定 が無効のときに設定できます。

#### 時刻を手動で設定する

日付と時刻画面で 時刻設定 → 時/分を入力 → (@) (確 定)

・ 日時の自動設定 が無効のときに設定できます。

ネットワークから提供されたタイムゾーンを利用す るかどうかを設定する

### 日付と時刻画面で タイムゾーンの自動設定

• タイムゾーンの自動設定 と操作するたびに、有効(√)/ 無効 $( \Box)$ が切り替わります。

#### タイムゾーンを手動で設定する

日付と時刻画面で タイムゾーンの選択 → 地域 → 国/地 域/都市名などを選択● ●

・ タイムゾーンの自動設定 が無効のときに設定できます。 

### 時刻表示を24時間制にするかどうかを設定する

日付と時刻画面で 24時間表示

• 24時間表示 と操作するたびに、有効(√)/無効(□) が切り替わります。

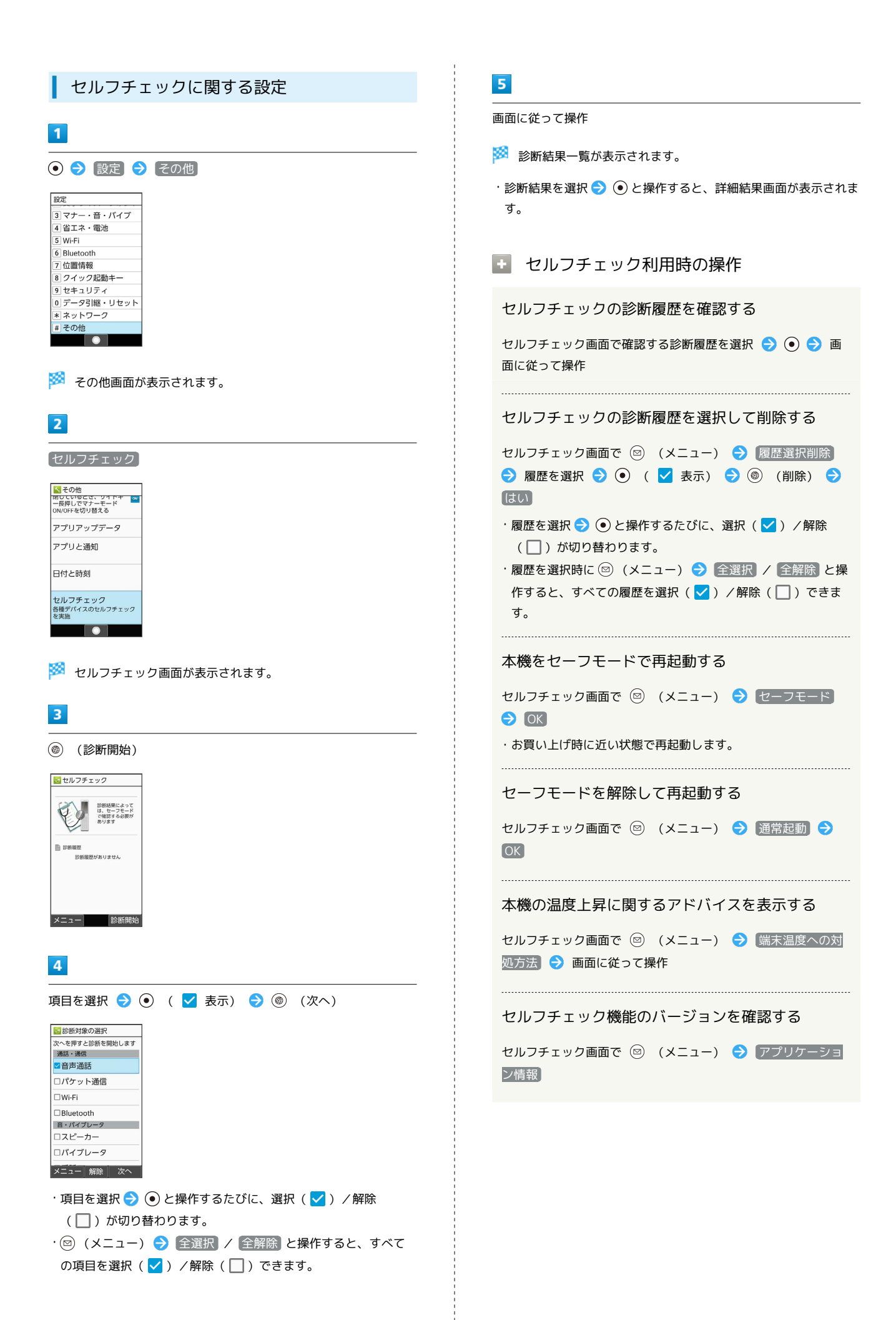

## ストレージに関する設定

内部ストレージやSDカードのメモリ容量の確認や、SDカードのマウ ント/マウント解除、SDカード内のデータの消去などが行えます。 設定できる項目は次のとおりです。

・SDカードの状態によって表示される項目は異なります。

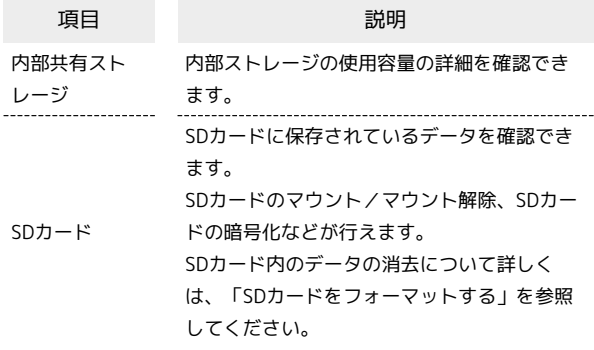

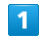

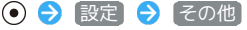

| 設定           |
|--------------|
| 3 マナー・音・バイブ  |
| 4 省エネ・電池     |
| 5 Wi-Fi      |
| 6 Bluetooth  |
| 7位置情報        |
| 8 クイック起動キー   |
| 9 セキュリティ     |
| 0 データ引継・リセット |
| * ネットワーク     |
| # その他        |
|              |

※ その他画面が表示されます。

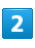

#### ストレージ

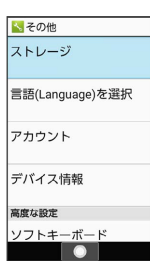

※ ストレージ画面が表示されます。

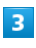

#### 各項目を設定

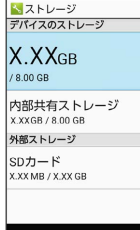

■ ストレージ利用時の操作

SDカードのマウントを解除する

ストレージ画面で SDカード → SDカード → 図 (メ ニュー) → ストレージの設定 → 取り出し → はい

SDカードをマウントする

ストレージ画面で SDカード → マウント

### SDカード内のデータを暗号化/暗号化解除する

ストレージ画面で SDカード → SDカード → (∞) (メ ニュー) → ストレージの設定 → 暗号化 / 暗号化解 除 → 確認 → 操作用暗証番号を入力 → → → ■ ・あらかじめ、画面ロック解除用のロックNo./パスワードを設 定しておいてください。 ・操作用暗証番号を登録していないときは、画面に従って操作し てください。

### ■ SDカードの暗号化/暗号化解除についての ご注意

SDカード内のデータを暗号化/暗号化解除する際は、次の点に ご注意ください。

- ・電池を十分に充電した状態で、充電しながら操作してくださ  $\mathcal{L}_{\mathcal{L}}$
- ・あらかじめ、画面ロック解除用のロックNo./パスワードを設 定しておいてください。
- ・SDカードの空き容量が不足していると、暗号化/暗号化解除を 実行できません。
- ・暗号化されたSDカード内のデータは、暗号化を実施した端末以 外では利用できなくなります。
- ・暗号化されたSDカードは、暗号化解除を行うことで通常のSD カードとして使用できるようになります。
- ・SDカードを暗号化した状態でオールリセットを行った場合、 SDカード内のデータを利用できなくなりますのでご注意くだ さい。オールリセットを行う前に、暗号化解除を行ってくださ  $U<sub>0</sub>$
- ・SDカードを暗号化した端末に、暗号化していない別のSDカー ドを取り付けた場合、SDカードは読み取り専用となります。
- ・読み取り専用のSDカードは、暗号化することで書き込みが可能 となります。
- ・SDカードの暗号化/暗号化解除には時間がかかる場合がありま す。暗号化を実行中は充電を中止しないでください。暗号化が 中断された場合、SDカード内のデータが失われる可能性があり ます。

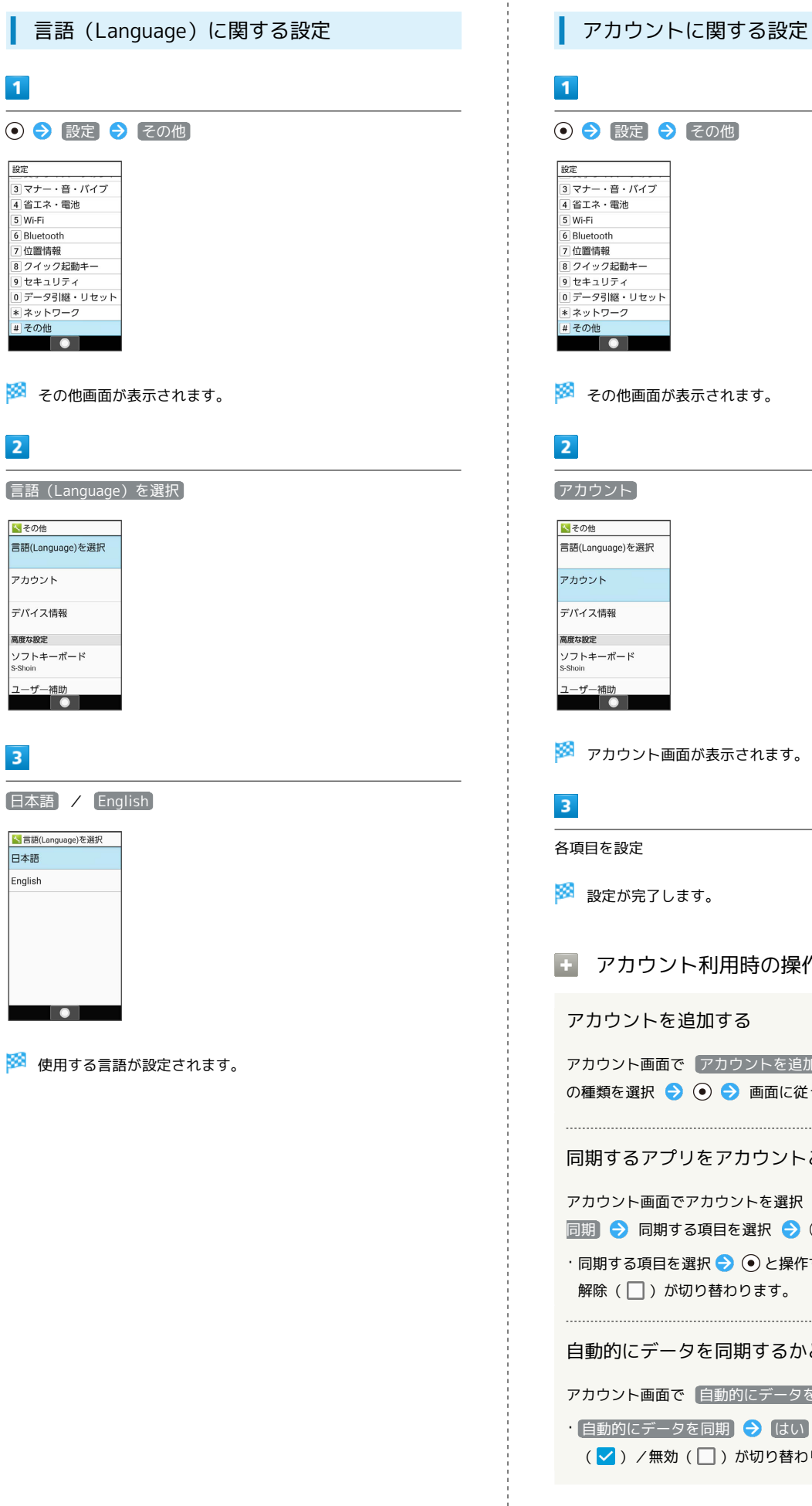

Ē

■ → その他 -----<br>イブ  $\mathbf{r}$ セット その他画面が表示されます。 一訳 アカウント画面が表示されます。 設定が完了します。 アカウント利用時の操作 アカウントを追加する 画面で アカウントを追加 ● 追加するアカウント 択 ● ● 画面に従って操作 同期するアプリをアカウントごとに設定する 画面でアカウントを選択 ● ⊙ ● アカウントの 同期する項目を選択 ● ◉ 項目を選択  $\bigodot$   $\bigodot$  と操作するたびに、選択(  $\bigtriangledown$  )/ 解除( )が切り替わります。 自動的にデータを同期するかどうかを設定する 画面で 自動的にデータを同期 ● はい

データを同期 ● はい と操作するたびに、有効 ( )/無効( )が切り替わります。

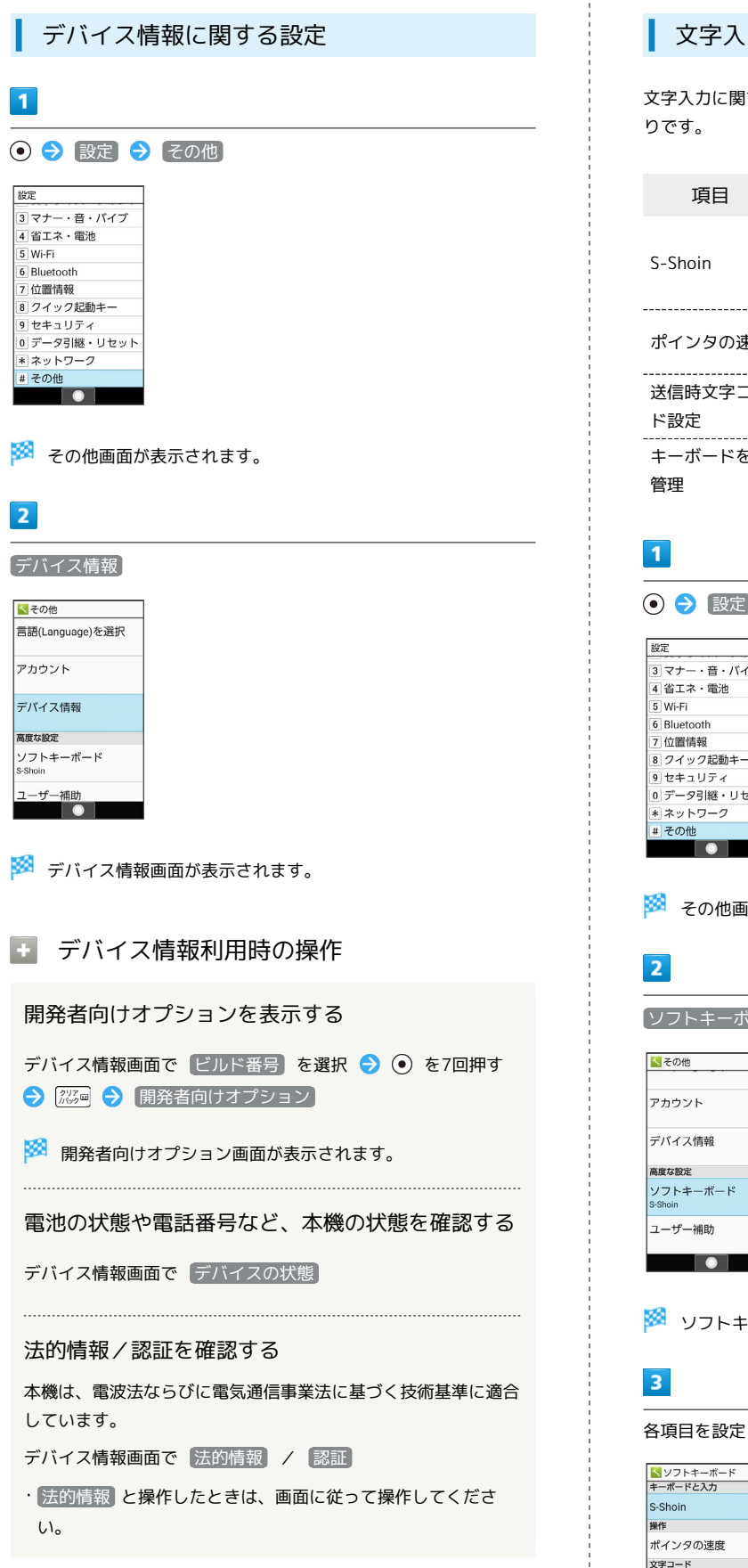

### 文字入力に関する設定

文字入力に関する機能を設定できます。設定できる項目は次のとお りです。

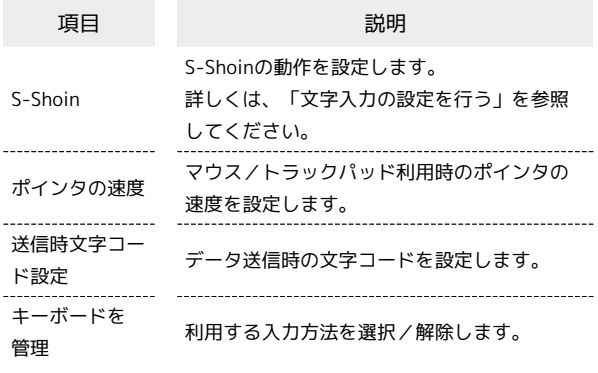

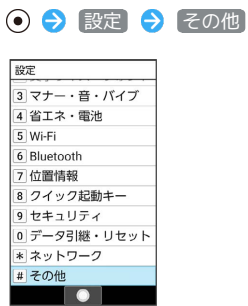

※ その他画面が表示されます。

ソフトキーボード

デバイス情報 ソフトキーボード ユーザー補助

※2 ソフトキーボード画面が表示されます。

各項目を設定

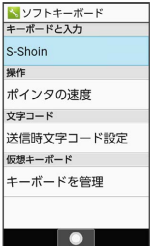

※ 設定が完了します。

### エ ソフトキーボード利用時の操作

マウス/トラックパッド利用時のポインタの速度を 設定する

ソフトキーボード画面で ポインタの速度 → ⊙ で速度を調 節 ● (◎) (確定)

・バーが長いほど、速度が速くなります。

### データ送信時の文字コードを設定する

ソフトキーボード画面で 送信時文字コード設定 → Unicode / Shift\_JIS

#### 利用する入力方法を追加/解除する

ソフトキーボード画面で キーボードを管理 → 入力方法を選

### 択 → ⊙ ( o 表示)

- ·入力方法を選択● ●と操作するたびに、ON( m) / OFF ( OFF ) が切り替わります。
- ・入力方法を解除できない場合は ore が表示されます。
- ・確認画面が表示されたときは、画面に従って操作してくださ い。

## ユーザー補助に関する設定

本機を使用するうえで便利なユーザー補助に関する機能を設定でき ます。設定できる項目は次のとおりです。

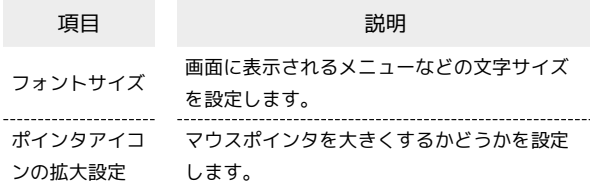

### $\overline{1}$

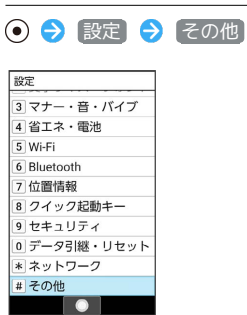

※2 その他画面が表示されます。

# $\overline{2}$ ユーザー補助 くその他 アカウント デバイス情報 高度な設定 ソフトキーボード<br>s-Shoin ユーザー補助  $\overline{\phantom{a}}$

※2 ユーザー補助画面が表示されます。

## $\overline{3}$

#### 各項目を設定

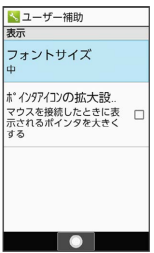

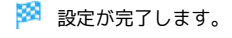

## エ ユーザー補助利用時の操作

画面に表示されるメニューなどの文字サイズを設定 する

ユーザー補助画面で フォントサイズ → 項目を選択 → ⊙  $\begin{minipage}{0.5\textwidth} \begin{tabular}{|l|l|l|} \hline \multicolumn{1}{|l|l|l|} \hline \multicolumn{1}{|l|l|} \multicolumn{1}{|l|} \multicolumn{1}{|l|} \multicolumn{1}{|l|} \multicolumn{1}{|l|} \multicolumn{1}{|l|} \multicolumn{1}{|l|} \multicolumn{1}{|l|} \multicolumn{1}{|l|} \multicolumn{1}{|l|} \multicolumn{1}{|l|} \multicolumn{1}{|l|} \multicolumn{1}{|l|} \multicolumn{1}{|l|} \multicolumn{1}{|l|} \multicolumn$ 

マウスポインタを大きくするかどうかを設定する

ユーザー補助画面で ポインタアイコンの拡大設定

・ ポインタアイコンの拡大設定 と操作するたびに、有効 (√) /無効(□)が切り替わります。